# 7.0.18 Editors - 3D Viewport - Armature - Pose Mode - Pose<br>context menu  $\mathcal{S}$

## **Table of content**

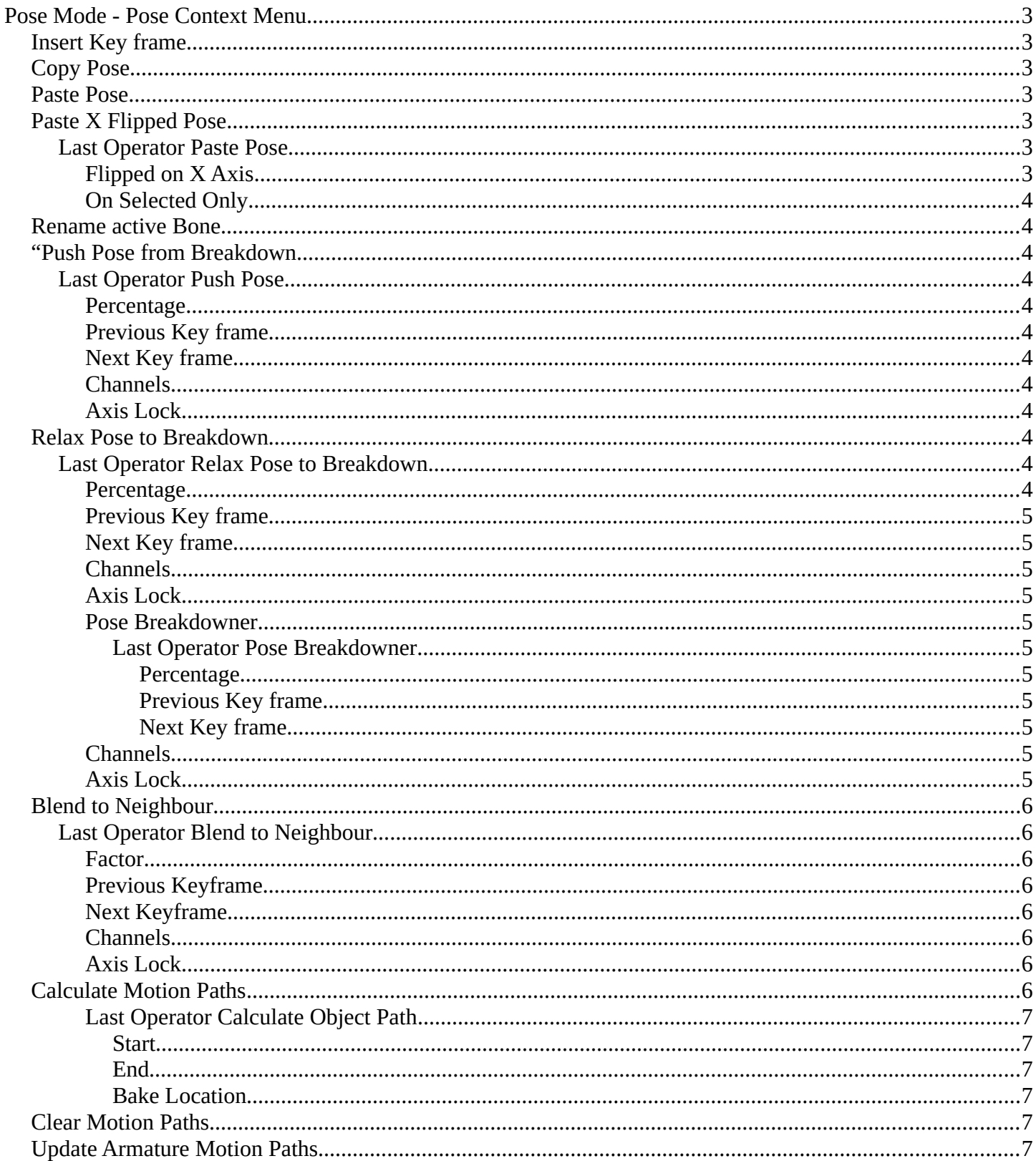

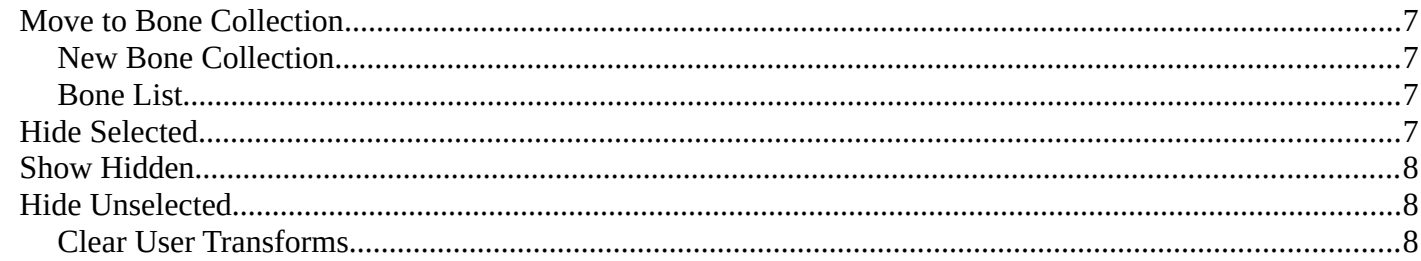

## <span id="page-2-0"></span>**Pose Mode - Pose Context Menu**

Call this menu with double right click in the 3D viewport. You need to be in Edit mode with an armature object.

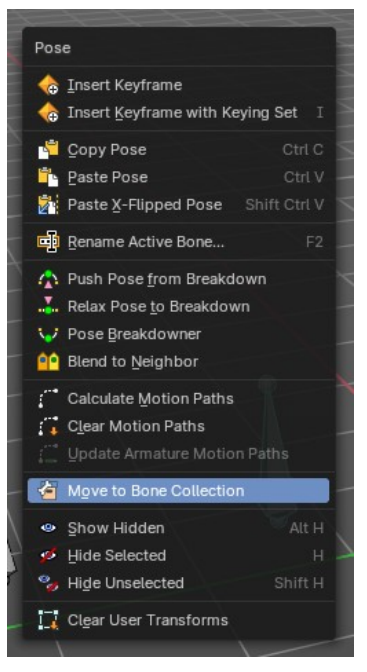

## <span id="page-2-1"></span>**Insert Key frame**

Opens a menu where you can insert a key frame with a defined keying set.

## <span id="page-2-2"></span>**Copy Pose**

Copies the current pose. You copy what you have selected.

## <span id="page-2-3"></span>**Paste Pose**

Pastes a previous copied pose.

## <span id="page-2-4"></span>**Paste X Flipped Pose**

Pastes a previous copied pose, but flipped along X axis.

## <span id="page-2-5"></span>**Last Operator Paste Pose**

### <span id="page-2-6"></span>*Flipped on X Axis*

Paste the pose flipped along X Axis.

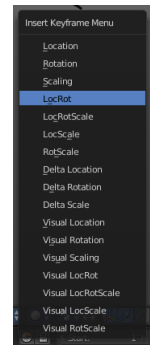

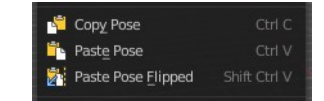

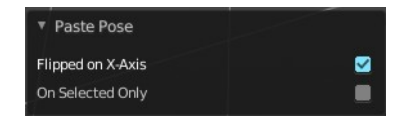

## <span id="page-3-1"></span>*On Selected Only*

Paste just on the selected bones. Not on the unselected.

## <span id="page-3-2"></span>**Rename active Bone**

Calls a dialog where you can rename the active bone.

## <span id="page-3-3"></span>**"Push Pose from Breakdown**

Exaggerates the current pose. Pushes the current pose further away from the previous pose.

## <span id="page-3-4"></span>**Last Operator Push Pose**

#### <span id="page-3-5"></span>*Percentage*

The percentage of exaggeration.

### <span id="page-3-6"></span>*Previous Key frame*

The key frame position before the current frame.

### <span id="page-3-7"></span>*Next Key frame*

The key frame position after the current frame.

### <span id="page-3-8"></span>*Channels*

Limit the push effect to specific channels.

### <span id="page-3-0"></span>*Axis Lock*

Limit the push effect to specific axis.

## <span id="page-3-9"></span>**Relax Pose to Breakdown**

Relaxes the current pose.

## <span id="page-3-10"></span>**Last Operator Relax Pose to Breakdown**

#### <span id="page-3-11"></span>*Percentage*

The percentage of relaxing.

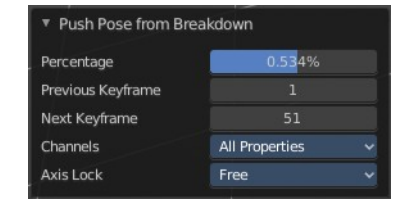

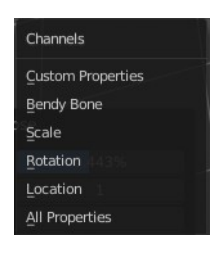

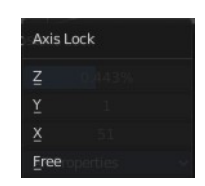

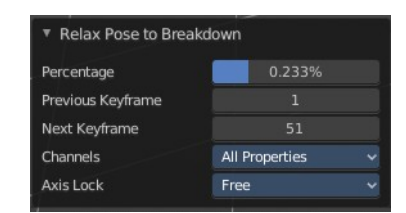

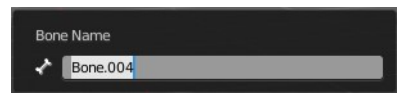

### <span id="page-4-0"></span>*Previous Key frame*

The key frame position before the current frame.

#### <span id="page-4-1"></span>*Next Key frame*

The key frame position after the current frame.

### <span id="page-4-2"></span>*Channels*

Limit the relax effect to specific channels.

### <span id="page-4-3"></span>*Axis Lock*

Limit the relax effect to specific axis.

#### Channels Custom Properties Bendy Bone Scale Rotation Location All Properties

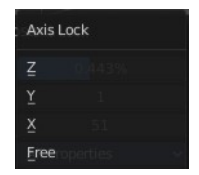

#### <span id="page-4-4"></span>*Pose Breakdowner*

Creates a suitable breakdowner pose on the current frame.

When you perform the tool then you will see a per cent slider in the header where you can read the percentual influence of the blending. Move the mouse to position the blend pose where you need it.

#### <span id="page-4-5"></span>**Last Operator Pose Breakdowner**

#### <span id="page-4-6"></span>*Percentage*

The percentage of exaggeration.

#### <span id="page-4-7"></span>*Previous Key frame*

The key frame position before the current frame.

#### <span id="page-4-8"></span>*Next Key frame*

The key frame position after the current frame.

#### <span id="page-4-9"></span>*Channels*

Limit the breakdowner pose to specific channels.

<span id="page-4-10"></span>*Axis Lock*

Limit the breakdowner pose to specific axis.

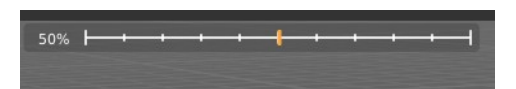

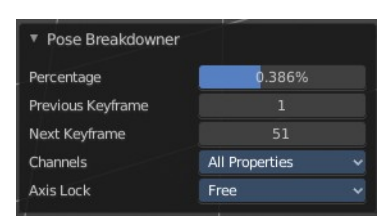

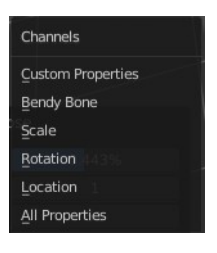

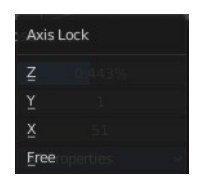

## <span id="page-5-0"></span>**Blend to Neighbour**

Blends the current pose with the neighbouring poses.

When you perform the tool then you will see a per cent slider in the header where you can read the percentual influence of the blending. Move the mouse to position the blend pose where you need it.

## <span id="page-5-1"></span>**Last Operator Blend to Neighbour**

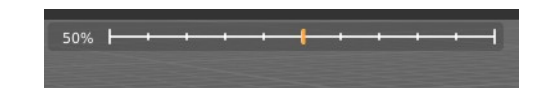

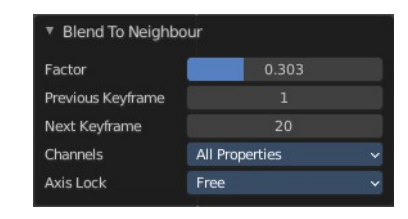

### <span id="page-5-2"></span>*Factor*

The blend factor.

### <span id="page-5-3"></span>*Previous Keyframe*

The keyframe to calculate from before the current position.

### <span id="page-5-4"></span>*Next Keyframe*

The keyframe to calculate from after the current position.

### <span id="page-5-5"></span>*Channels*

<span id="page-5-7"></span>*Axis Lock*

Lock the transformation along an axis.

## <span id="page-5-6"></span>**Calculate Motion Paths**

Objects can be animated. Let's say you send them from a to b to c. The object will move to b, then to c. Some kind of a path. This path is not visible by default.

With motion paths you can calculate this path, and make it visible.

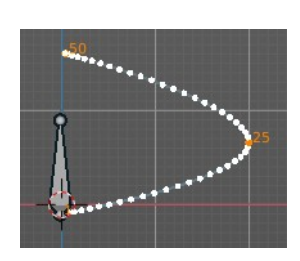

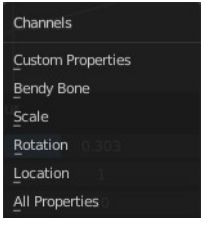

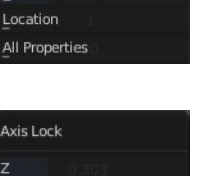

## <span id="page-6-0"></span>*Last Operator Calculate Object Path*

#### <span id="page-6-1"></span>**Start**

Defines the start frame of the calculation.

#### <span id="page-6-2"></span>**End**

Defines the end frame of the calculation.

#### <span id="page-6-3"></span>**Bake Location**

Where to draw the curve. At the head or at the tail of the bone(s)

## <span id="page-6-4"></span>**Clear Motion Paths**

Clear remove the motion path from the object.

## <span id="page-6-5"></span>**Update Armature Motion Paths**

Updates the motion paths for the armature object.

## <span id="page-6-6"></span>**Move to Bone Collection**

Armature and bones have their own collection system. This menu item opens a popup where you can put the selected bones into a New Collection or an existing Bone Collection.

## <span id="page-6-7"></span>**New Bone Collection**

Assigns the selected bones to a new Bone Collection. This will prompt to name the new collection.

## <span id="page-6-8"></span>**Bone List**

Assigns or unassigns the selected bones to or from the collection. The green + icon and red – icon show if you can remove or add a bone to the listed collection.

## <span id="page-6-9"></span>**Hide Selected**

Hides the selected bones.

7

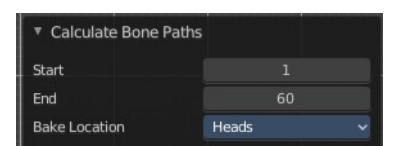

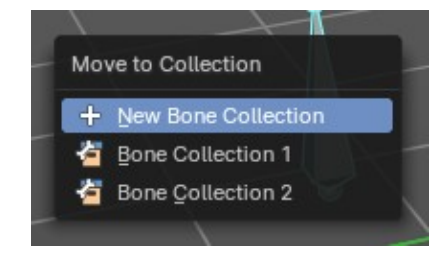

## <span id="page-7-0"></span>**Show Hidden**

Reveals the hidden bones.

## <span id="page-7-1"></span>**Hide Unselected**

Makes all unselected bones hidden.

## <span id="page-7-2"></span>**Clear User Transforms**

Resets Pose of selected bones back to key frame state.